# **浜島書店 道徳ココログ・ノート/ココロひろがる道徳ノート**

# **評価サポートシステムの使い方**

### **はじめに**

「道徳ココログ・ノート/ココロひろがる道徳ノート 評価サポートシステム」では、生徒ごとに「おおくくりな評価」「教材名」 「教材の評価」を選択して,評価文例を作成することができます。

作成された文例を、実際の生徒にあわせて編集してご利用ください。

# **作成手順**

#### ①ファイルを開く

- 1. お使いの教材に合わせて、Excelファイルを開いてください。
- 2. 右のような「セキュリティの警告」が表示される場合は,「コンテン ツの有効化」ボタンをクリックして,マクロを有効にしてください。

#### ②生徒名簿の準備

「評価文例」シートを表示し,生徒の学年・組・番号・名 前を入力してください。Excel形式の名簿データなどがあれ ば,そこからコピー&ペーストしていただくと簡単です。 ※本システムのご利用にあたっては, 最初に生徒名の入力が 必要です。

#### ③評価文例の作成・編集

- 1. 評価文例を作成したい生徒の「評価文例」セルをクリックしてください。
- 2. 学期を選択してください。
- 3. 「おおくくりな評価」「教材名」「教材の評価」を選択すると,文例が作成されます。
- 4. できた評価文例を,実際の生徒の様子にあわせて編集してください。
- 5. 編集が終わったら, 登録 ボタンをクリックして保存します。
- 学期を選択します。 ※「登録」をしないで別の生徒のデータに移ると,作成中の文例データは破棄されます。 浜島書店 - 道徳ココログ・ノート 東1年 2019年度版 生徒名 1年1組1番 秋元浩 │ | < | > | ⊙ 1学期 ○つ学期 ○ 3学期 答録 元に戻す 他の生徒の音目を取り入れ、自分の老えを広げていました おおくくりな評価 文例などを選択 にい土にいたパヒムラストにロカッタルと立めていました。<br>他の生徒の意見を聞き、異なる切り口から考えることができ ていました 二明主 します。自分と異なる考えに気づき、多様な視点で考えを深めていました 、<sub>シーのような</sup><br>|の生徒の意見を受け</sub> - -.............<br><sup>の話し合いで他</sup> ー<br>生き方に ----<br>いての考えを深めて! グループの話し合いでは自分と異なる発言を受け止め、生き方について考えを深めた発言になっていました 教材名 3 「選手に選ばれて -<br>-<br>義務を果たすことと、個人の権利を大切にすることは表裏一体の関係であるなど、自分なりの考えをもつことができました。 教材の評価  $\blacktriangle$ 自分とは違う意見に対しても、尊重したり大切にしたりしようとする発言や記述が見られました みたかが充心して暮らすためには、沖主りやルールを一まひとりが奇器することが大切であるかど、深く考える発言や姿勢が目られ主した。 ッパッ。メルじてもつった30には、ハムッパル・ルと、ヘリこうが点話。マッニカバッ(なる)を、木トラズン先ま<br>決まりやルールを守って秩序ある社会をつくるために、自ら行動を起こそうとする意欲を高めることができました。<br>その時の状況などもふまえて多面的・多角的に考える発言や記述が見られました。 よりよい社会の実現のためには、周りの人への配慮が大切であるなど、深く考える発言や姿勢が見られました。 指導要領の内容 C(10)「選法精神,公徳心」 法やきまりの意義を理解し,それらを進んで守るとともに,そのよりよい在り方について考え,自他の権利を大切にし,義務を果たして,規律あ<br>る安定した社会の実現に努めること。 ここで,評価文例を 1学期 2学期 3学期 他の生徒の発言に聞き入る姿から、自分自身を見つめ直す様 編集します。 <sub>にのプエルンカニに同じハッカバラには、アカブラのアカブの<br>「テガうかがえました。「選手に選ばれて」の授業では、社会<br>「には何らかの決まりがあることを深く理解し、互いの立場を<br><mark>尊重しようとする発言や記述が見られました。</mark></sub>  $2+$ 102文字  $0 \overline{v}$  $0$  $\forall$  $\neq$

#### ④評価文の保存

作成した評価文は,Excelの「名前を付けて保存」から,コンピュータのドキュメントフォルダなどに保存してください。

## ⑤校務システムなどへの書き出し

作成した評価文を,校務システムなどでご利用いただくために書き出して保存することができます。

<mark>→</mark>」評価文書き出し ポタンをクリックして, Excel形式(.xlsx)やCSV形式(.csv)など, ご利用のシステムに合わせた形式で保 存後,ご利用ください。

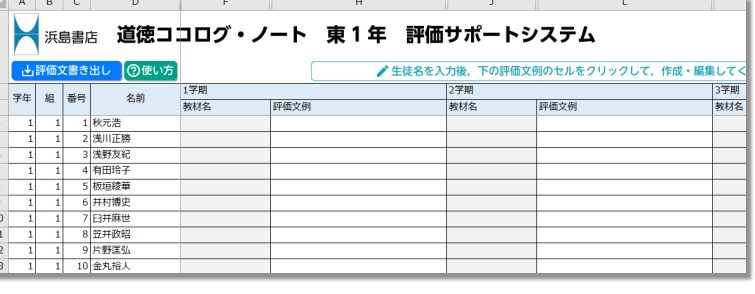

コンテンツの有効化

(!) セキュリティの警告 マクロが無効にされました。